# **Kormányzati Elektronikus Aláíró és Aláírás-ellenőrző Szoftver**

**Telepítési leírás**

**verzió: 1.43**

**2023.02.01.**

## **TARTALOMJEGYZÉK**

## **Tartalom**

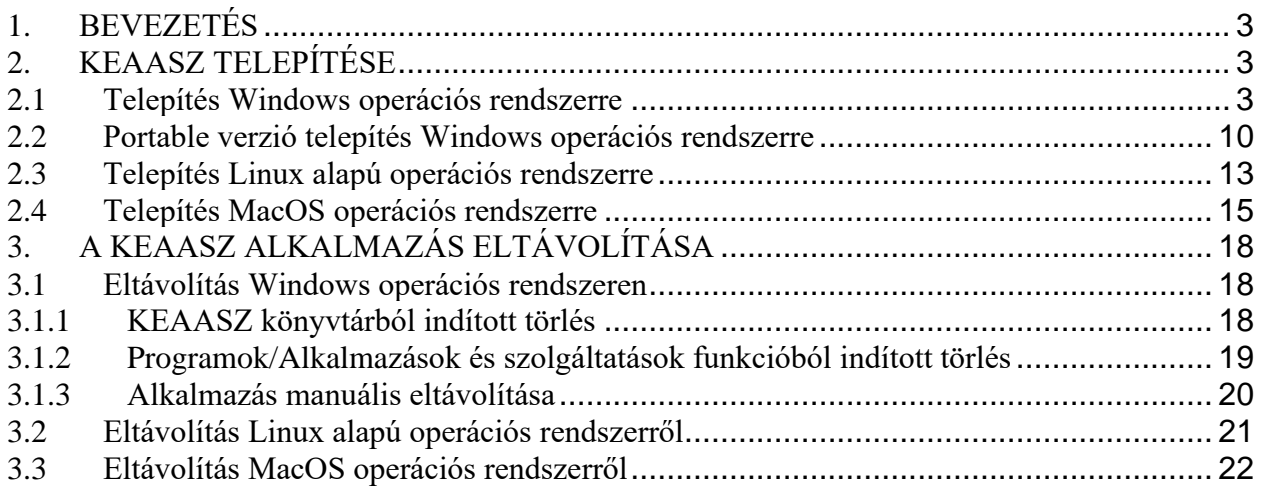

## <span id="page-2-0"></span>**1. BEVEZETÉS**

A Kormányzati Elektronikus Aláíró és Aláírás-ellenőrző Szoftver (**KEAASZ**), egy önállóan telepíthető szoftver, amely elektronikus aláírás és időbélyegzés, valamint aláírás ellenőrzés funkciót szolgáltat a felhasználók számára.

A KEAASZ szoftver lehetőséget nyújt arra, hogy (meghatározott informatikai feltételek biztosítása mellett) alá tudjunk írni és időbélyegezni dokumentumokat, illetve segítségével ellenőrizhetjük korábban aláírt dokumentumok érvényességét is.

## <span id="page-2-1"></span>**2. KEAASZ TELEPÍTÉSE**

Az alkalmazás legfrisseb telepítő csomagjai az alábbi URL-ről tölthetők le:

<http://www.kekkh.gov.hu/Eszemelyi/letoltesek>

## <span id="page-2-2"></span>**2.1 Telepítés Windows operációs rendszerre**

A letöltés után a fájlkezelőben a **KEAASZ-<verzio>-Setup.exe** fájlt keresse meg a letöltési helyén.

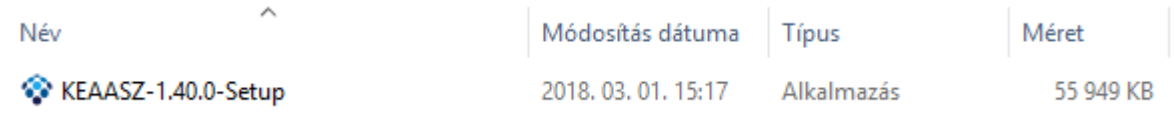

A **KEAASZ-<verzio>-Setup.exe** fájlra kattintva a telepítési folyamat elkezdődik.

A kezdőképernyőn a telepítési mód kiválasztása lehetséges.

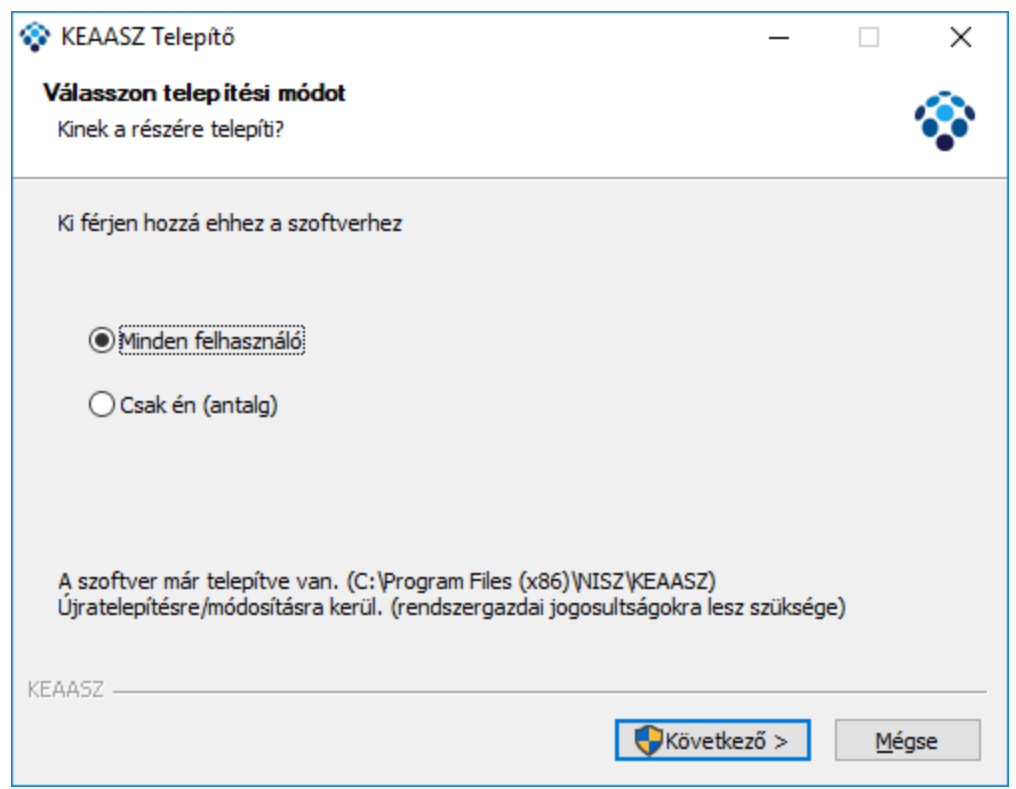

A **Minden felhasználó** telepítési típus esetén rendszergazdai jogosultság szükséges annak érdekében, hogy az alkalmazást minden a gépre bejelentkezett felhasználó használni tudja. Ebben az esetben a **Program Files**-ba kerül telepítésre az alkalmazás. (emiatt kell a rendszergazdai jog)

A Csak én(<bejelentkezett felhasználónév>) telepítési típus esetén az alkalmazás a jelenleg bejelentkezett felhasználó profiljába kerül telepítésre. (Felhasználók/<bejelentkezett felhasználó>/AppData könyvtárba.)

Amennyiben a telepítési típus kiválasztásra kerül, kattintson a **Következő** gombra.

A **Minden felhasználó** telepítési típus kiválasztása esetén egy rendszergazdai azonosítás után mehet tovább az alkalmazás.

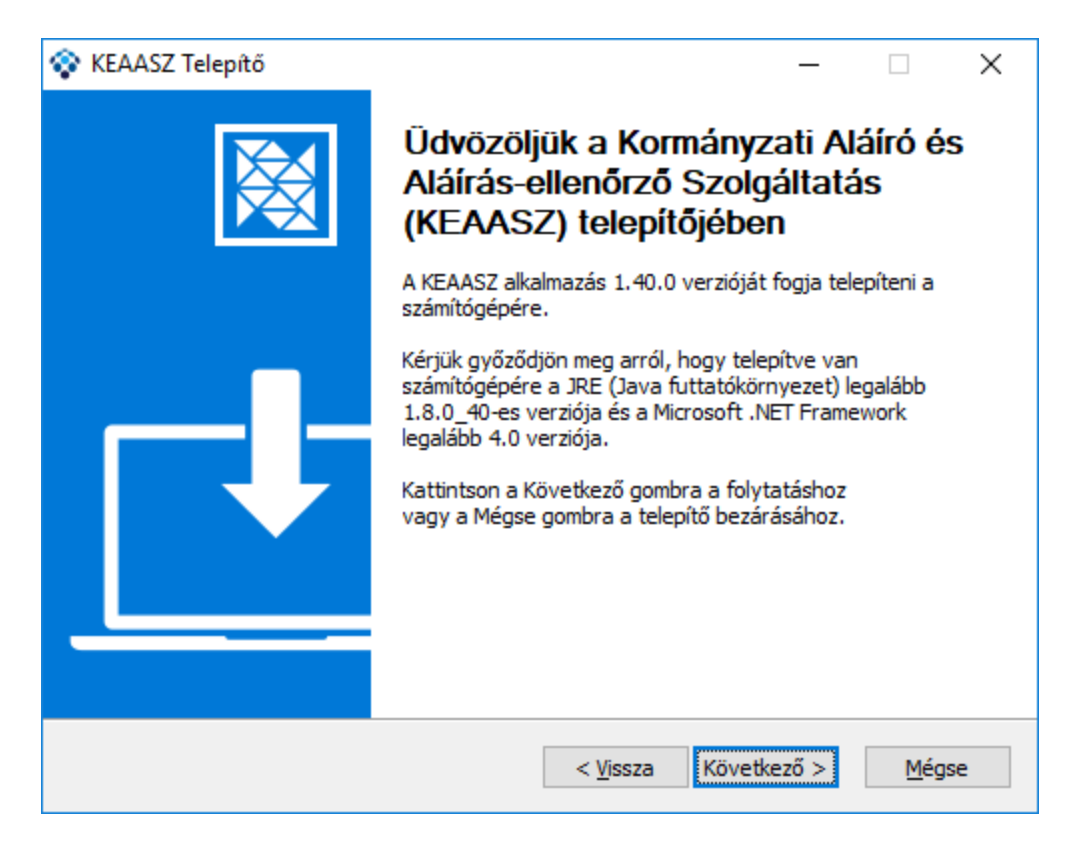

Megjelenik a telepítő program alkalmazással kapcsolatos fontos információkat tartalmazó képernyője, ahol kérjük figyelmesen elolvasni, hogy milyen verziószámú **Java** futtatói környezet, illetve **Microsoft .NET Framework** szükséges a program futtatásához.

A **Következő** gomb megnyomása után az alábbi license képernyő jelenik meg.

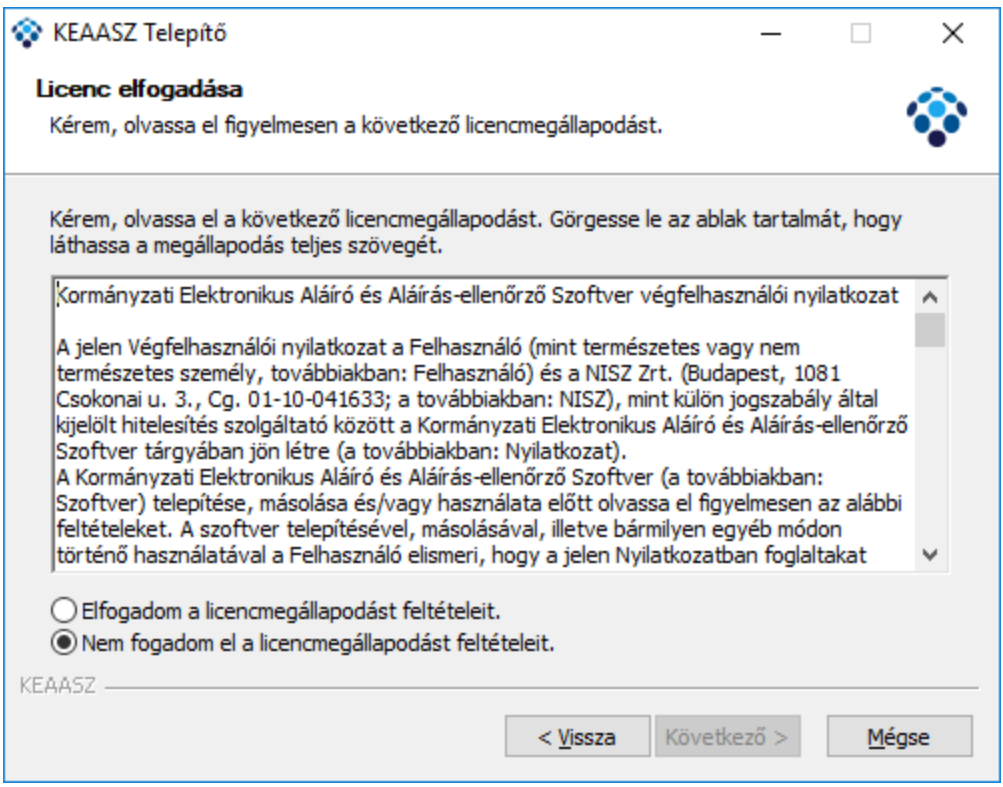

A license elfogadásához a license feltételek elolvasása (használja a görgető sávot az olvasás során) és megértése után válassza az "**Elfogadom a licensemegállapodás feltételeit**" majd kattintson a **Következő** gombra. Amennyiben nem ért egyet lépjen ki a telepítő alkalmazásból a **Mégse** gomb megnyomásával.

A következő megjelenő képernyőn a kiválasztható a célkönyvtár, ahová a KEAASZ program telepítésre kerül.

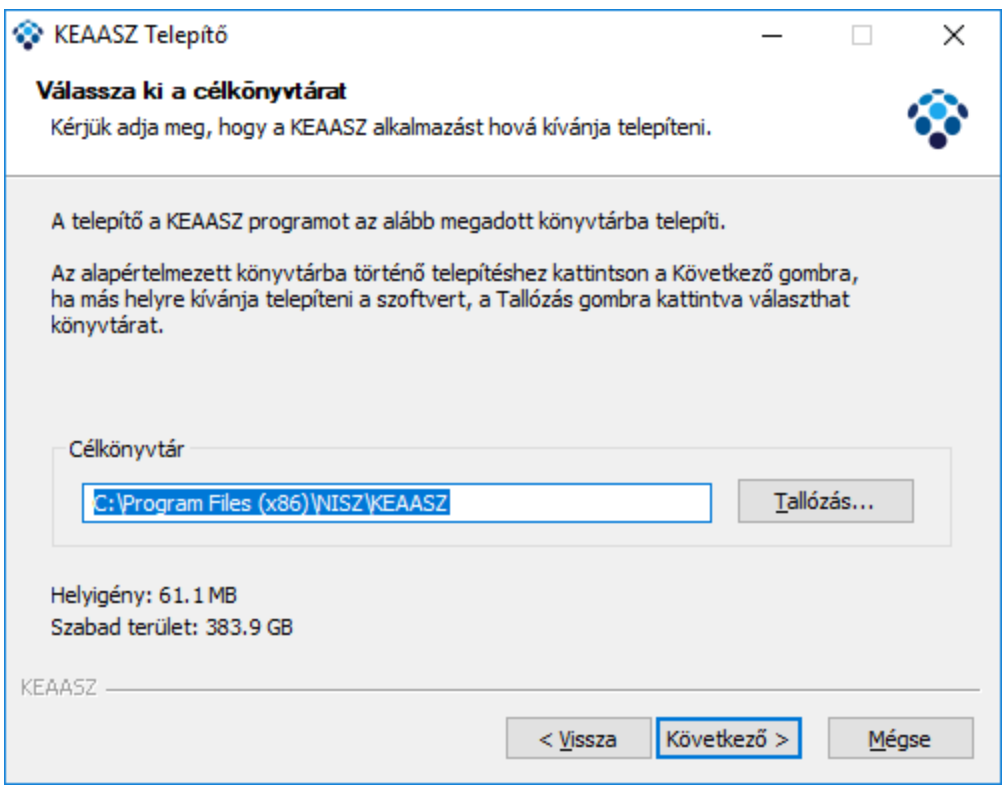

Alapbeállításként a célkönyvtár a **C:\Program Files (x86)\NISZ\KEAASZ** könyvtár lesz. (32-bites windows esetén: **C:\Program Files\NISZ\KEAASZ**) Amennyiben másik könyvtárba szeretné telepíteni a programot, nyomja meg a **Tallózás** gombot és a fájlkezelőben válassza ki a megfelelő könyvtárat. A célkönyvtár megadását követően nyomja meg a **Következő** gombot.

Ezután a telepítés folyamata elindul.

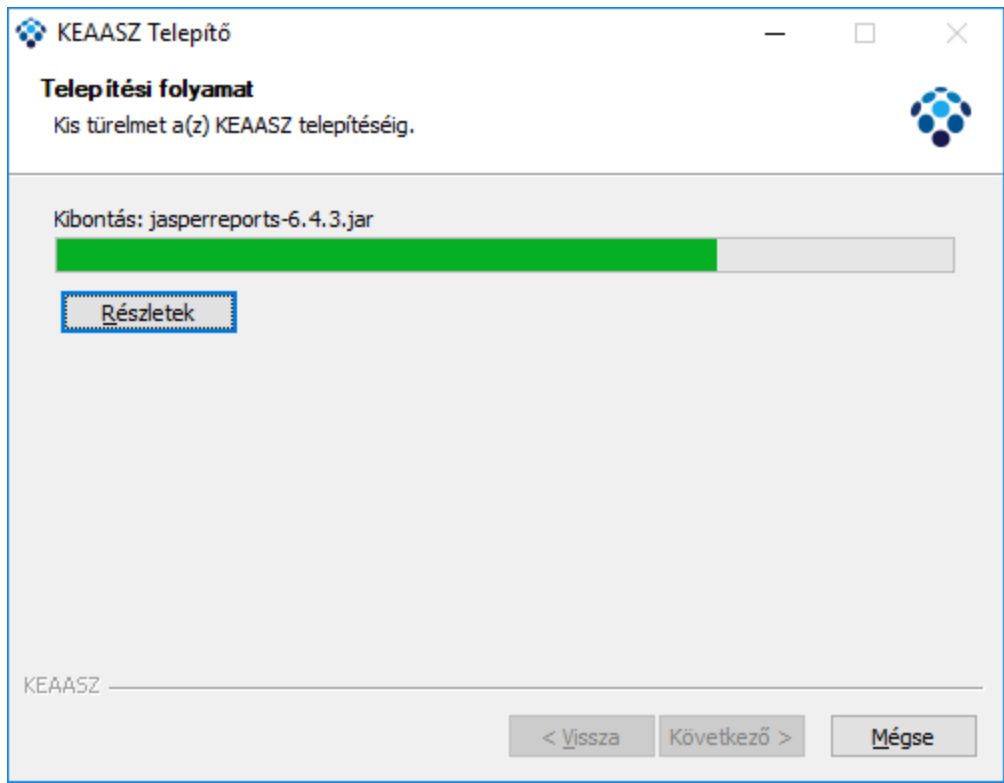

A sikeres telepítést követően lehetősége van (alapbeállításként az első két funkció aktív):

- a KEAASZ program indítása a telepítő bezáródása után
- a program parancsikonjának létrehozására az Asztalon
- a program debug módjához tartozó parancsikonjának létrehozására az Asztalon

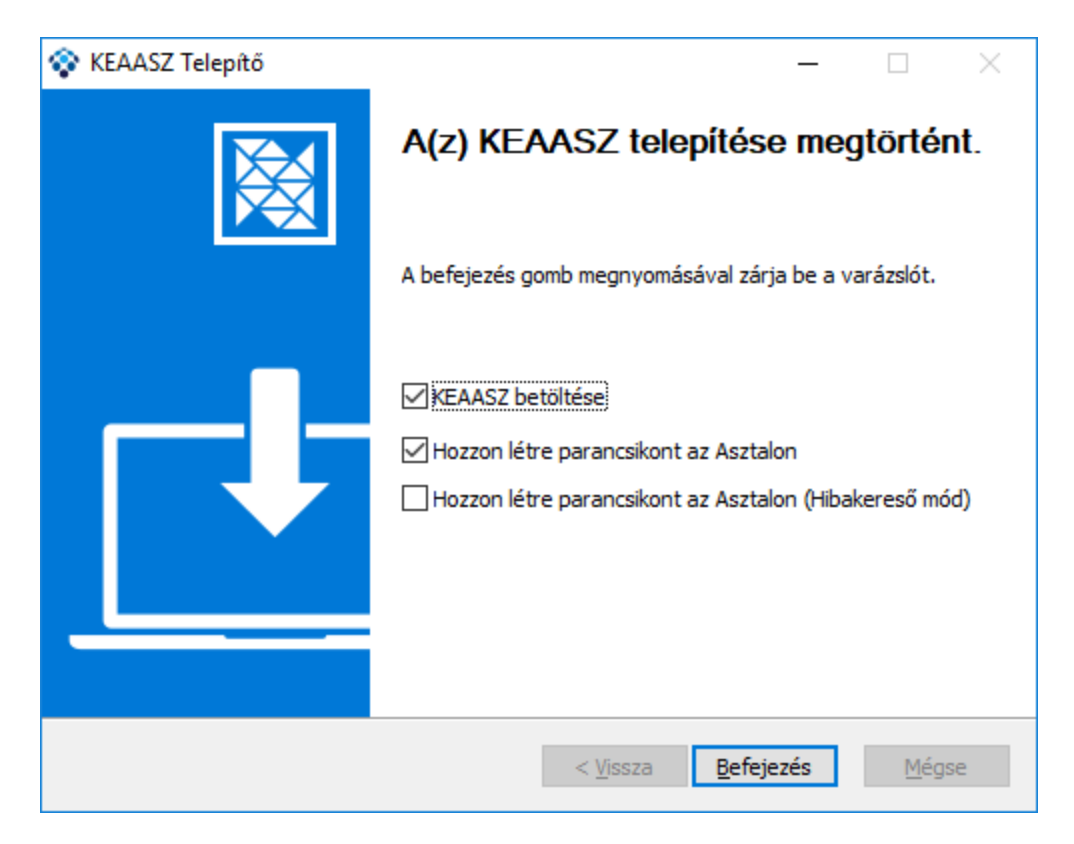

A **Befejezés** gombra kattintva lépjen ki a telepítő felületről és már el is kezdheti használni a telepített alkalmazást.

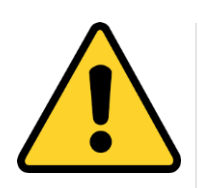

Az alkalmazáshoz használt **JAVA** platformnak meg kell egyezni az esetlegesen használni kívánt PKCS11-es meghajtó platform verziójával. **Azaz 32 bites** PKCS11-es fájl használata esetén **32 bites** JAVA használata szükséges. **64 bites** PKCS11-es fájl használata esetén **64 bites** JAVA használata szükséges.

## <span id="page-9-0"></span>**2.2 Portable verzió telepítés Windows operációs rendszerre**

Az alkalmazás legfrisseb telepítő csomagjának letöltése után a fájlkezelőben a **KEAASZ-<verzio> portable-windows** tömörített mappát keresse meg a letöltési helyén.

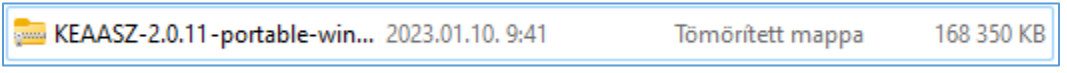

KEAASZ-2.0.11-SNAPSHOT-portable-win... 2023.01.10. 9:41 Tomoritett mappa 168 350 KB A)  $\chi$ сO  $\omega$ 何 Megnyitás Enter Társítás 詞  $\frac{1}{2}$ Megnyitás új lapon ☑ Megnyitás új ablakban Ø Az összes kibontása... Rögzítés a Gyors elérésbe Ю Kitűzés a Start menübe Ю Hozzáadás a Kedvencekhez 53 Tömörítés ZIP-fájlba  $M_{\odot}$ Másolás elérési útként Ctrl+Shift+C Tulajdonságok 89 Alt+Enter Megosztás a Skype-on keresztül További lehetőségek megjelenítése  $Shift + F10$ 

Egér jobb gombjával kattintson a kitömörített mappára, majd válassza "Az összes kibontása" opciót.

Válassza ki a helyet a számítógépen, ahová kibontja a tömörített mappát, majd kattintson a "**Kibontás**" gombra. A mappa kibontása beletelhet egy pár percbe.

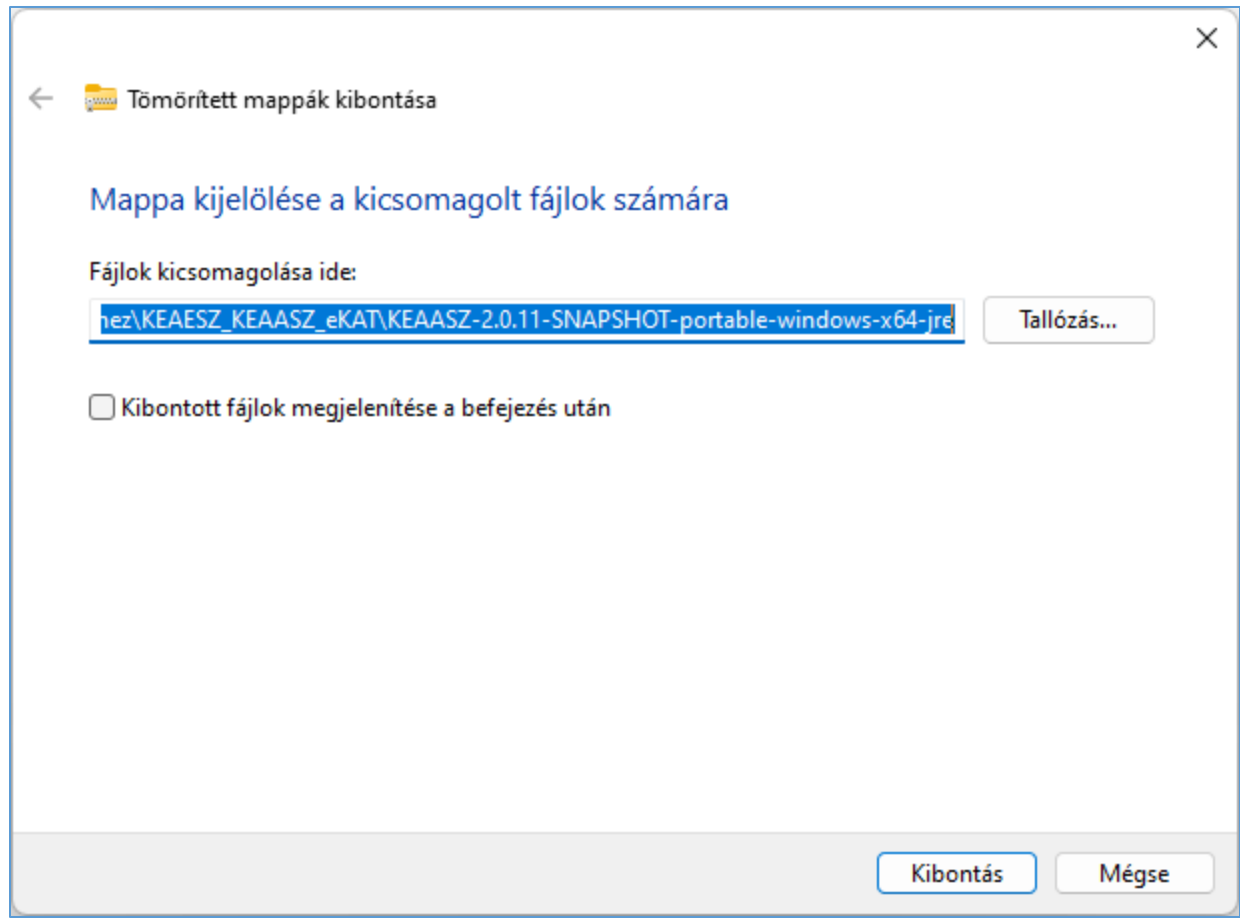

Az előző pontban megadott helyen, a kibontott mappában keresse meg a KEAAESZ.bat (Windows kötegfájl) fájlt. Az alkalmazás elindításához kattintson duplán rá.

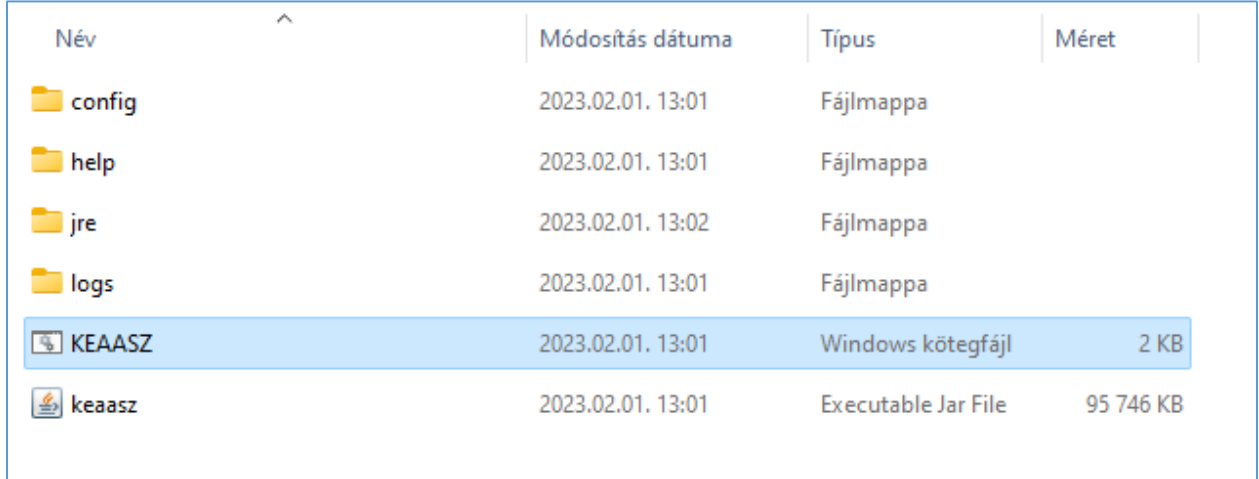

A Windows operációs rendszer verziójától függően a rendszer figyelmeztető ablakot mutathat.

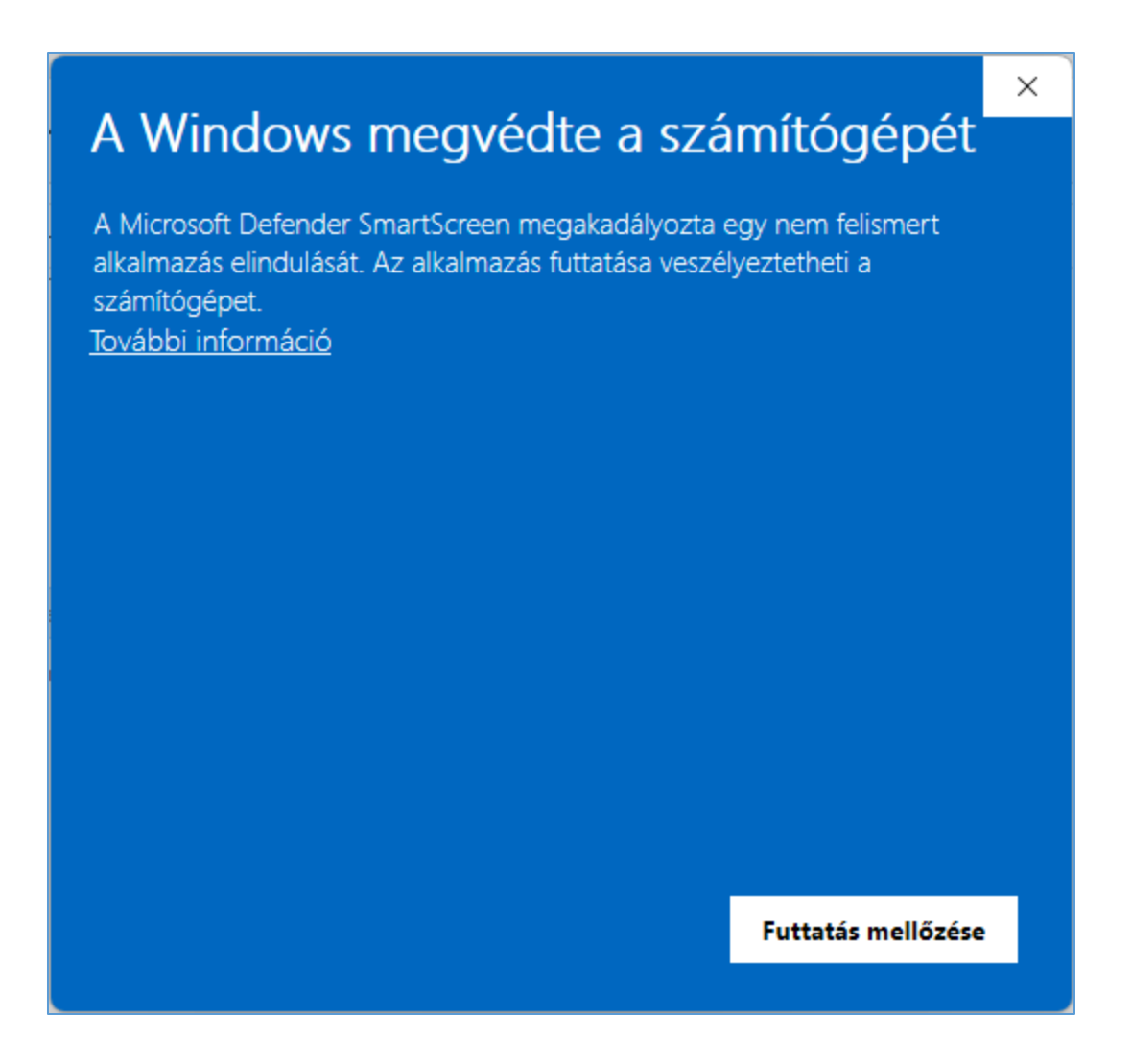

Az alkalmazás futtatásához kattintson a "További információ" linkre, majd a "Futtatás mindenképpen" gombra. Ezt csak a legelső indításkor kell megtennie.

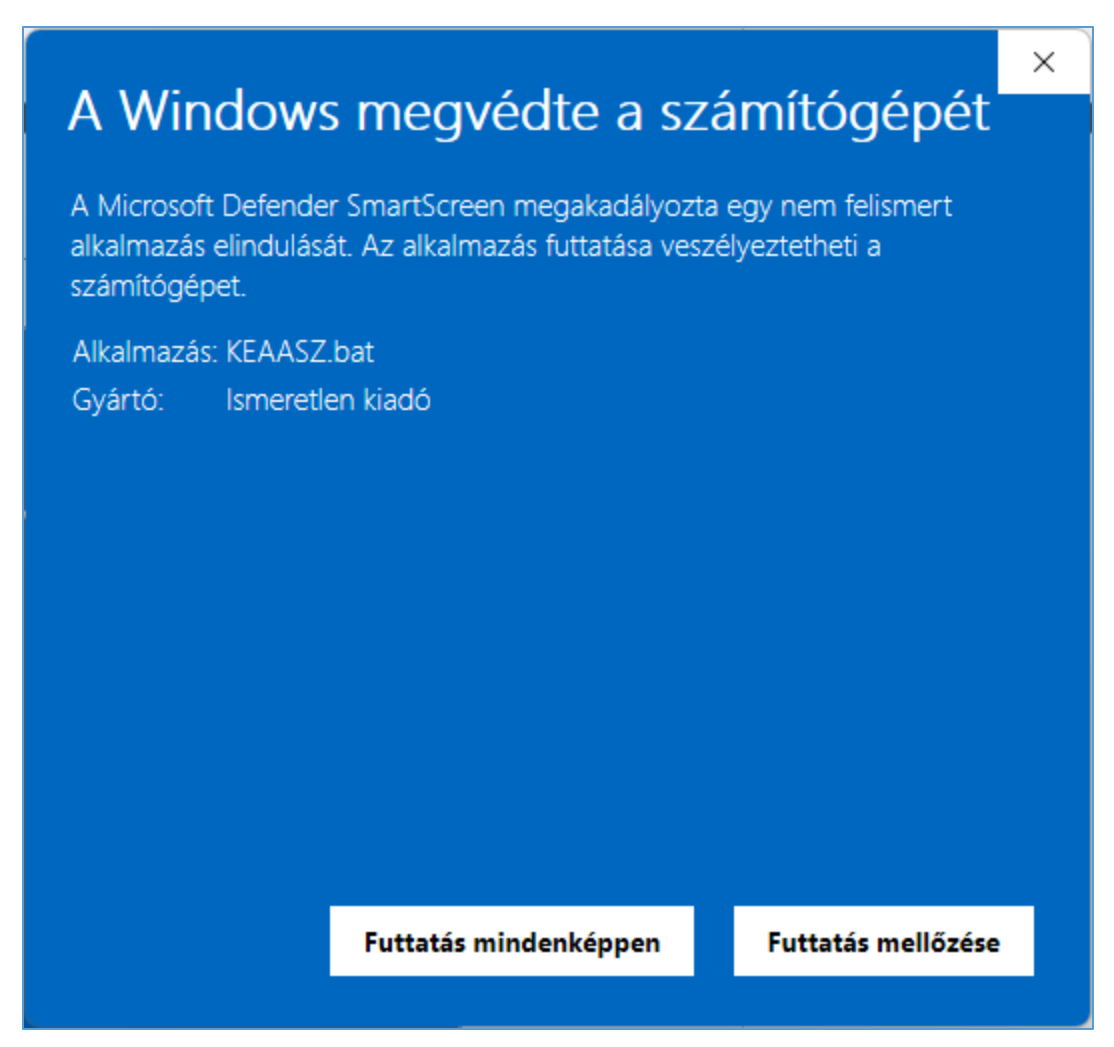

Rövid betöltés után az alkalmazás elindul, használatra kész.

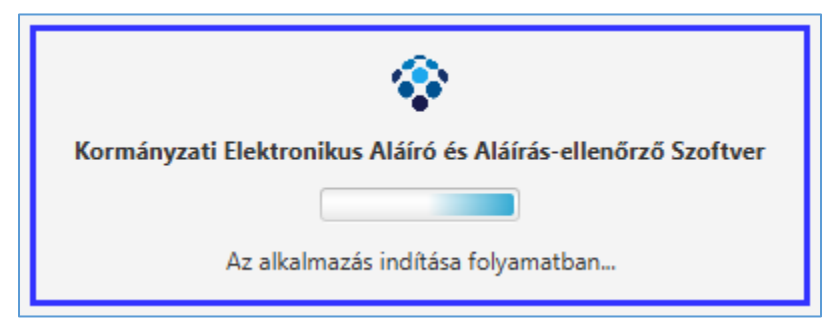

## <span id="page-12-0"></span>**2.3 Telepítés Linux alapú operációs rendszerre**

Az alkalmazás letöltése után egy terminál indítása szükséges (Alkalmazások -> Rendszereszközök -> Terminál)

Ezután létre kell hozni a kívánt mappát, ahova az alkalmazást telepíteni szeretnénk. Például a saját \$HOME könyvtárban:

\$ mkdir ~/KEAASZ

Majd, be kell lépni az előbbiekben létrehozott könyvtárba:

\$ cd ~/KEAASZ

Ki kell csomagolni a letöltött állományt:

\$ tar -xzf /tmp/KEAASZ-<version>-portable-linux-x64-jre.tar.gz

Futtatási jogot kell adni az indító állománynak (KEAASZ.sh):

\$ chmod +x KEAASZ.sh

Ezek után a program futtatása az alábbi módon lehetséges:

\$ ./KEAASZ.sh

## <span id="page-14-0"></span>**2.4 Telepítés MacOS operációs rendszerre**

A telepítés a letöltött alkalmazásra (dmg fájl) való dupla kattintással kezdődik. Ekkor a rendszer ellenőrzi a kiválasztott fájlt.

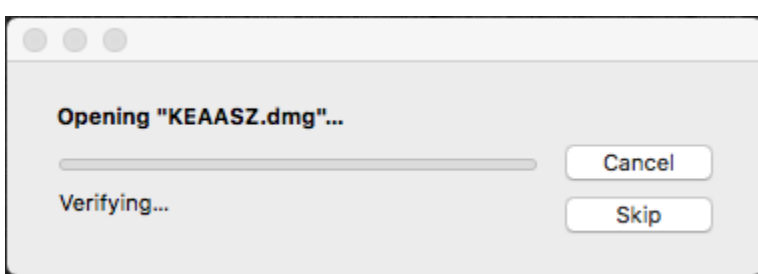

Majd ezután megjeleníti a csomag tartalmát:

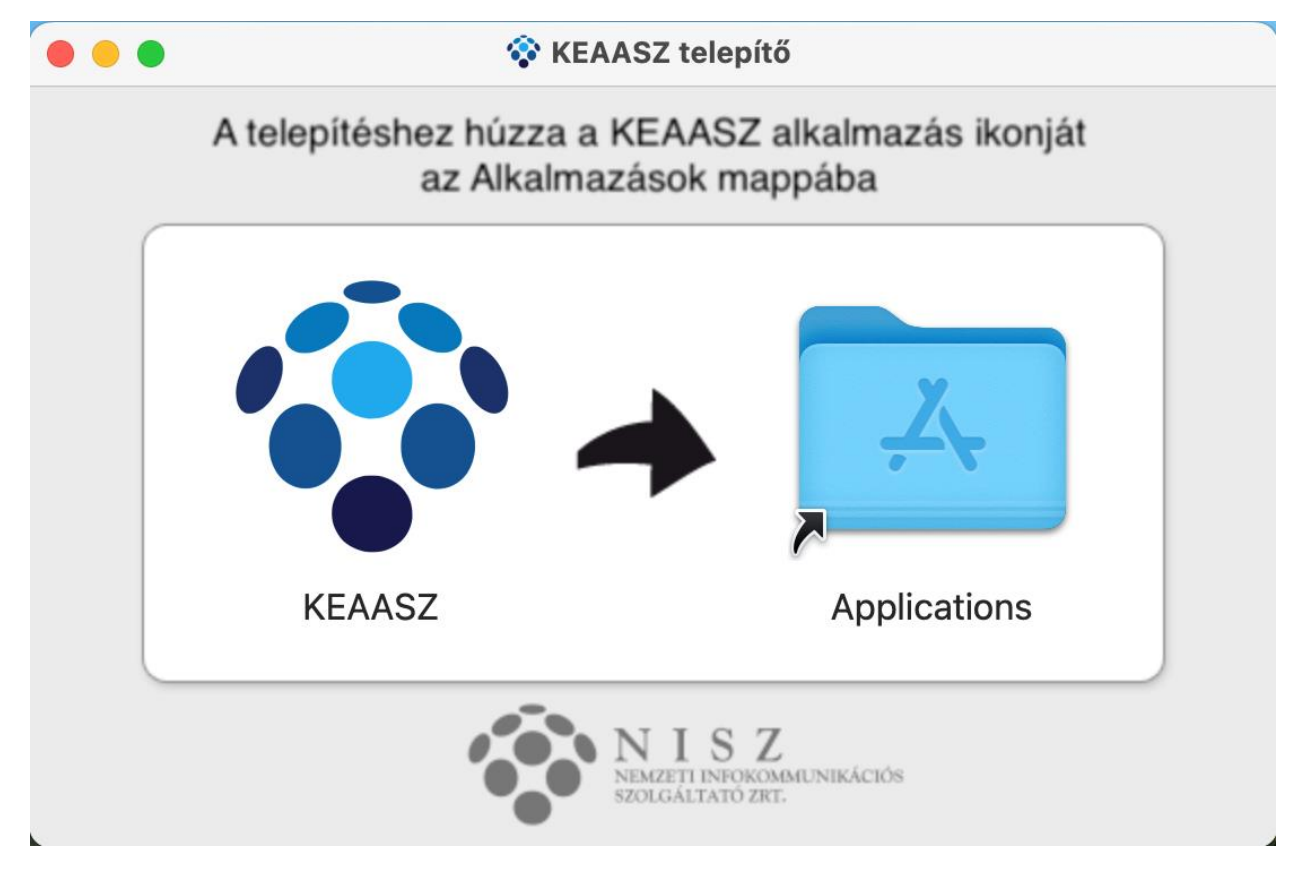

A **KEAASZ** alkalmazást ezek után át lehet húzni az **Applications**-be.

Az alkalmazás innentől kezdve indítható az **Application**-ből.

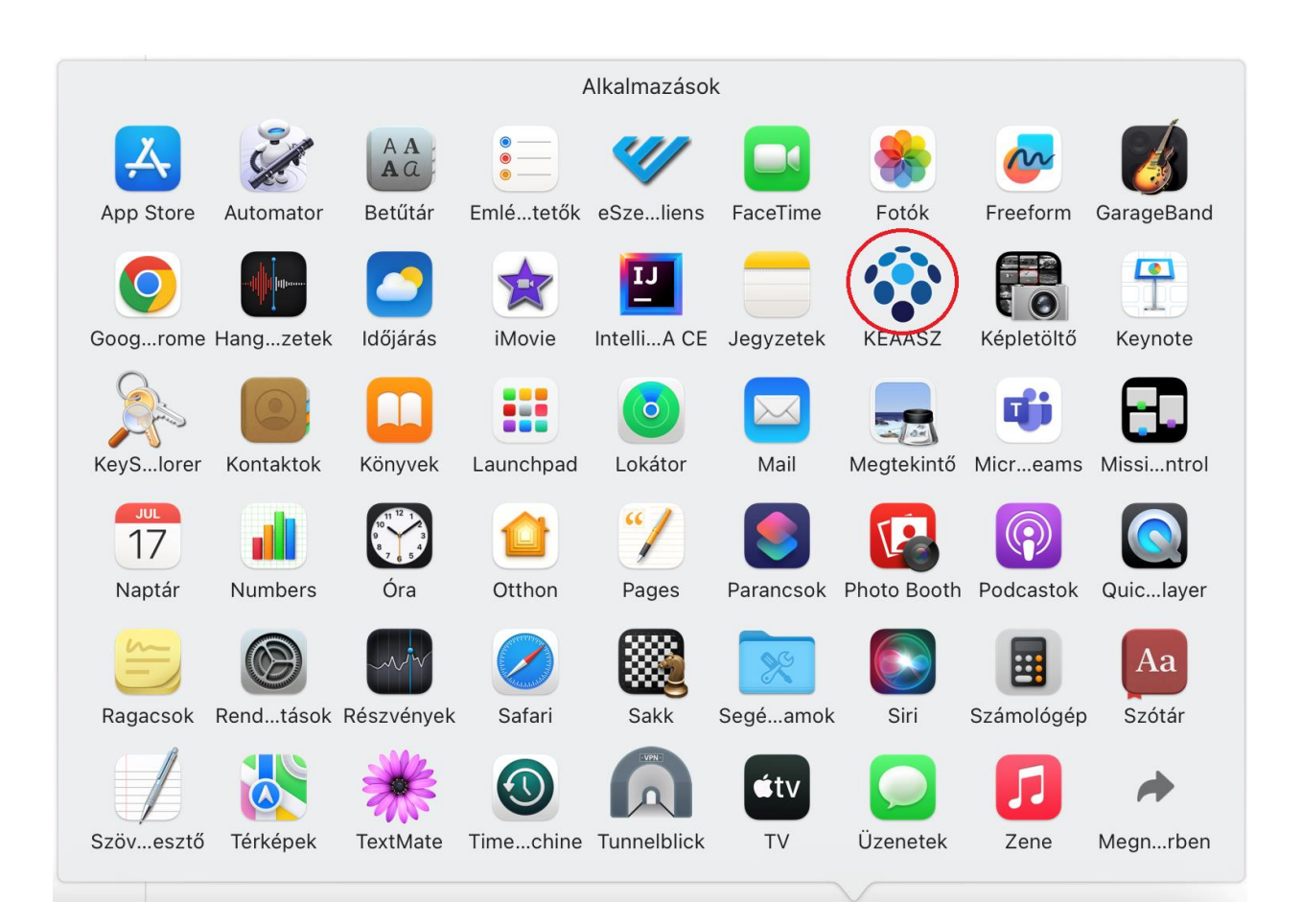

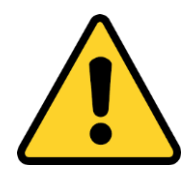

Előfordulhat, hogy a rendszer nem engedi indítani az alkalmazást, mondván, hogy nem megbízható forrásból származik.

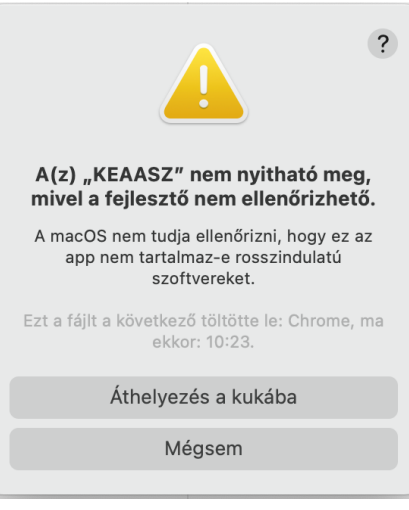

Ilyenkor **Finder**-ben meg kell nyitni az **Applications**-t, és a **KEAASZ** alkalmazásra jobb klikkelni.

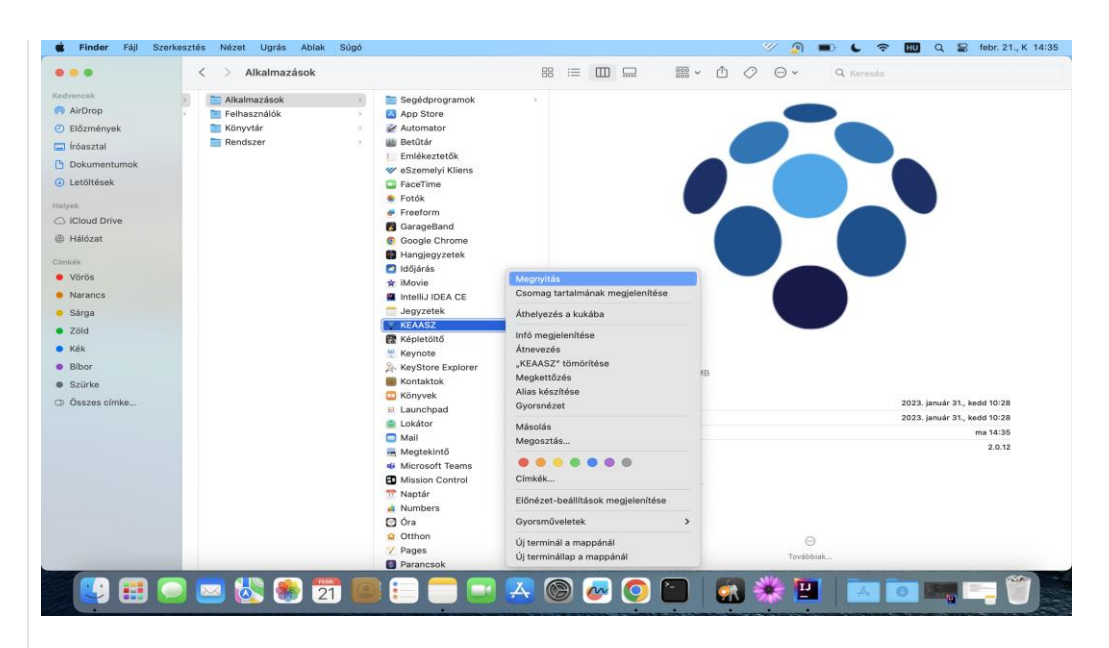

majd **Open/Megnyitás**, ezek után a felugró figyelmeztető ablakban megint **Open/Megnyitás** -t kell választani.

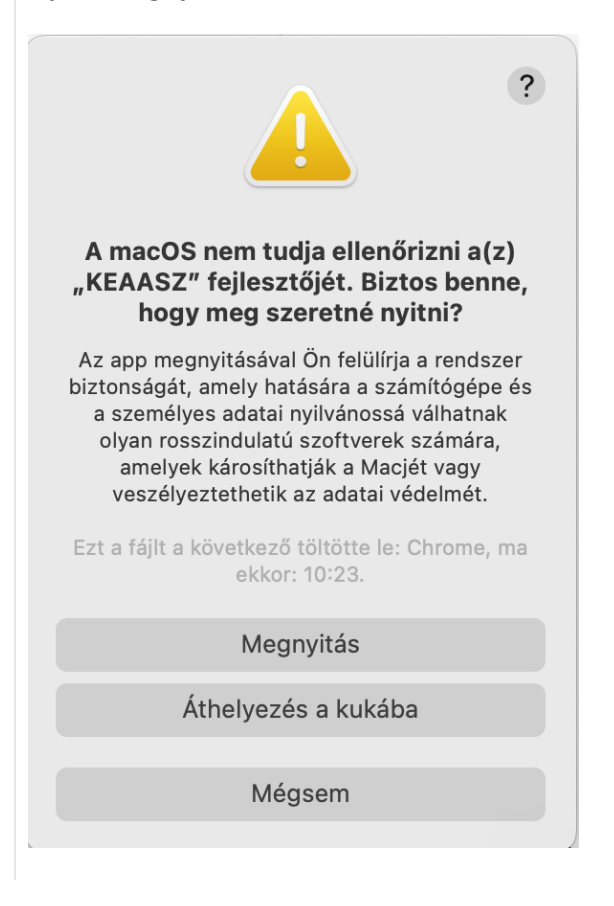

# <span id="page-17-0"></span>**3. A KEAASZ ALKALMAZÁS ELTÁVOLÍTÁSA**

## <span id="page-17-1"></span>**3.1 Eltávolítás Windows operációs rendszeren**

A program eltávolítását kétféle módon lehet elvégezni :

- 1. A program telepítési könyvtárában (alapértelmezetten a program ide települ: **C:\Program Files (x86)\NISZ\KEAASZ**) található **uninstall.exe** alkalmazással.
- 2. A számítógép vezérlőpult/Gépház alkalmazások szolgáltatások funkcióból indítható eltávolítás.

### <span id="page-17-2"></span>**3.1.1 KEAASZ könyvtárból indított törlés**

A telepítési könyvtárba található **uninstall.exe** alkalmazás elindítása.

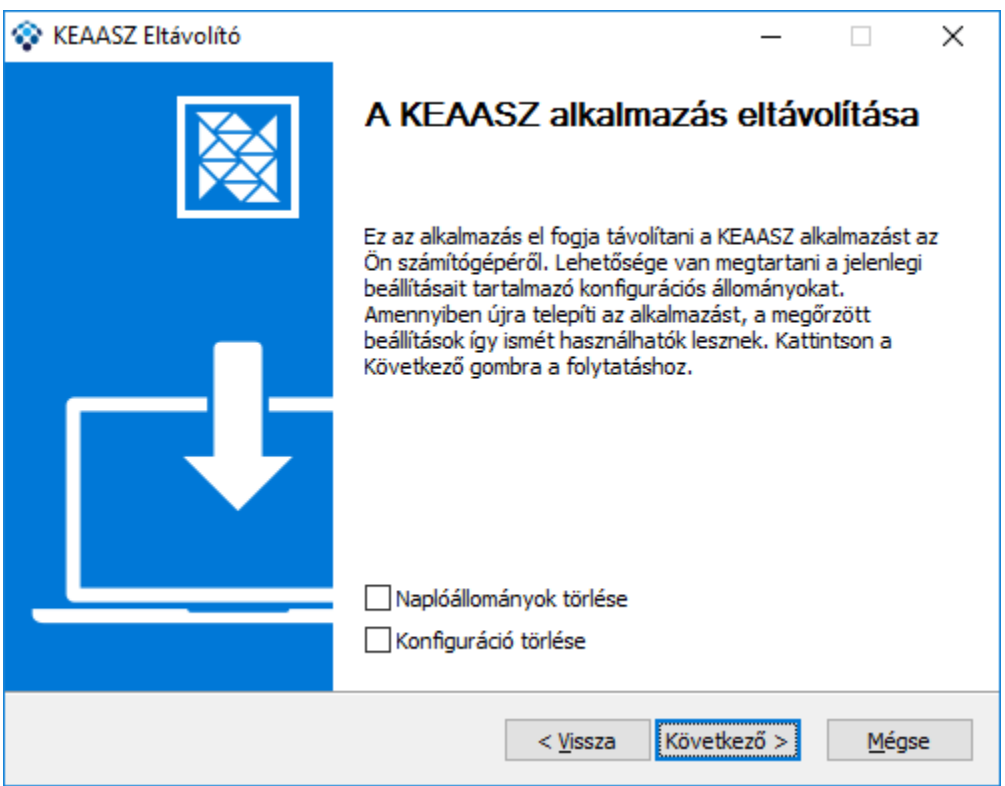

Az eltávolítás során elhetősége van a naplóállományok és a konfigurációs fájlok törléséhez is, ehhez a megfelelőt válassza ki, majd kattintson a **Következő** gombra.

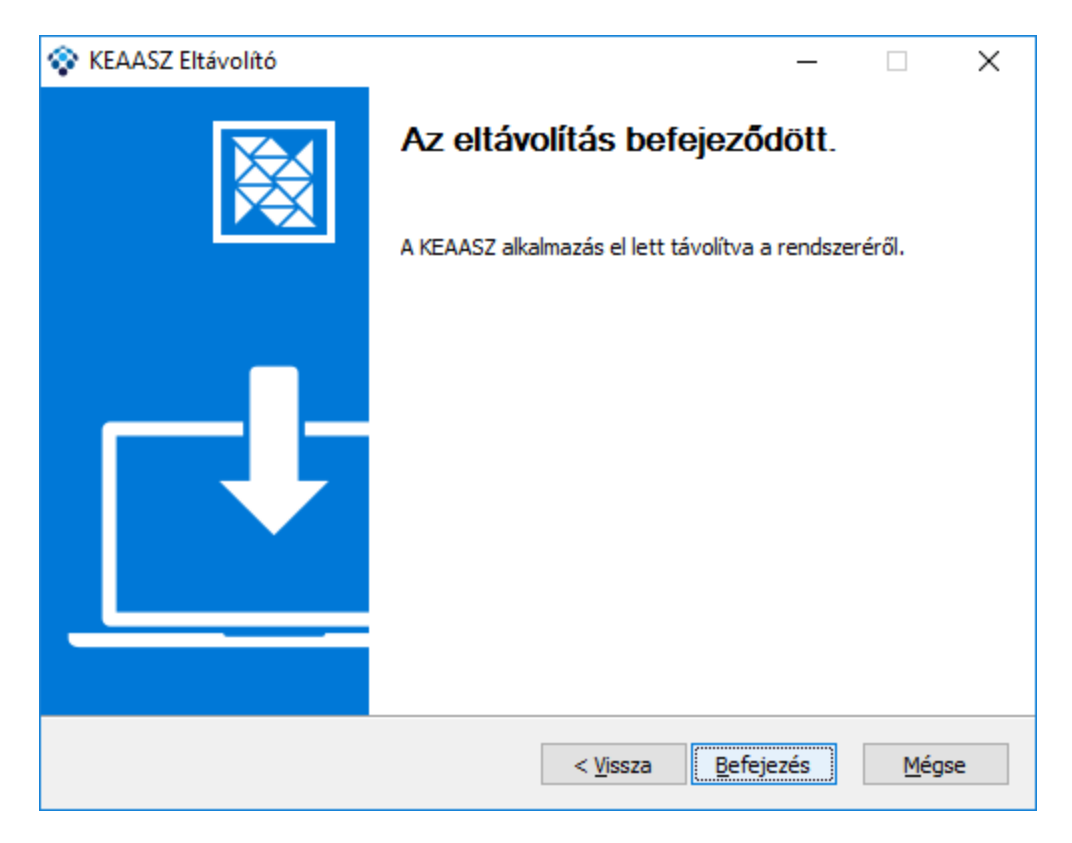

A **Befejezés** gombra kattintva az üzenet ablak bezárul.

### <span id="page-18-0"></span>**3.1.2 Programok/Alkalmazások és szolgáltatások funkcióból indított törlés**

A számítógép operációs rendszerétől függően az alábbi funkciókkal lehet a KEAASZ alkalmazást eltávolítani a számítógépről. A törlés példaként a Windows7 és a Windows10 operációs rendszerek felületén kerül bemutatásra.

### **Windows7**

A Windows7 operációs rendszerben a "**Vezérlőpultra**" kattintva a "**Programok és szolgáltatások**" funkcióban a "Programok eltávolítása és módosítása" felületén kell kiválasztani a KEAASZ-eKAT programot és az **Eltávolítás** gombra kattintva törlésre kerül a KEAASZ-eKAT alkalmazás.

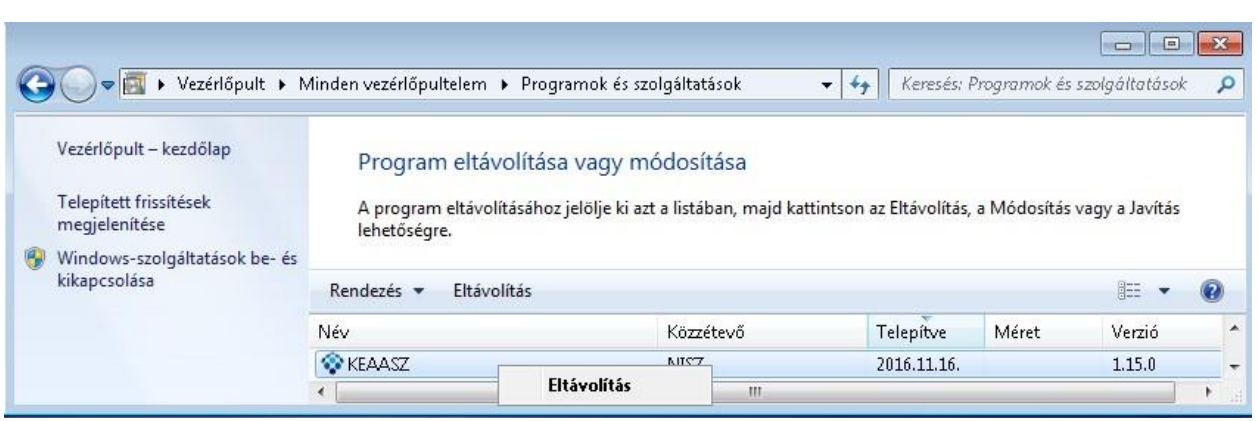

#### **Windows 10**

A Windows 10 operációs rendszerben a "**Gépház**" kattintva az "**Alkalmazások és szolgáltatások**" rendszer funkcióban kell kiválasztani a KEAASZ-eKAT programot és az **Eltávolítás** gombra kattintva törlésre kerül a KEAASZ-eKAT alkalmazás.

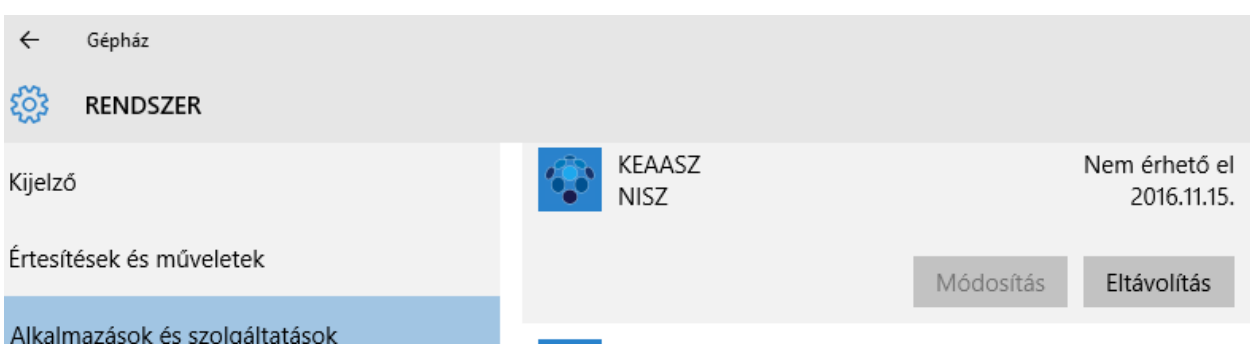

### <span id="page-19-0"></span>**3.1.3 Alkalmazás manuális eltávolítása**

Az alkalmazás manuális eltávolításához az alábbiakat hajtsa végre:

- Az alkalmazás telepítési könyvtárának törlése
- A felhasználó profil könyvtárában az alkalmazás konfigurációs beállítás eltávolítása (**KEAASZ.zip**)
- A felhasználó profil könyvtárában a debug logok a **NISZ/KEAASZ** könyvtárban találhatók, az is eltávolítható.
- Windows Registry-ből az alábbi könyvtárak törlése (**REG DELETE**):
	- o HKEY\_LOCAL\_MACHINE\SOFTWARE\WOW6432Node\NISZ KEAASZ
	- o HKEY\_LOCAL\_MACHINE\SOFTWARE\WOW6432Node\Microsoft\Windows\CurrentVersi on\Uninstall\NISZ KEAASZ

## <span id="page-20-0"></span>**3.2 Eltávolítás Linux alapú operációs rendszerről**

A létrehozott \$HOME könyvtárból az alábbi paranccsal távolítsuk el az alkalmazást:

\$ rm -rf ~/KEAASZ

## <span id="page-21-0"></span>**3.3 Eltávolítás MacOS operációs rendszerről**

Az **Application**-be másolt **KEAASZ** alkalmazást át kell húzni a **Trash**-be.

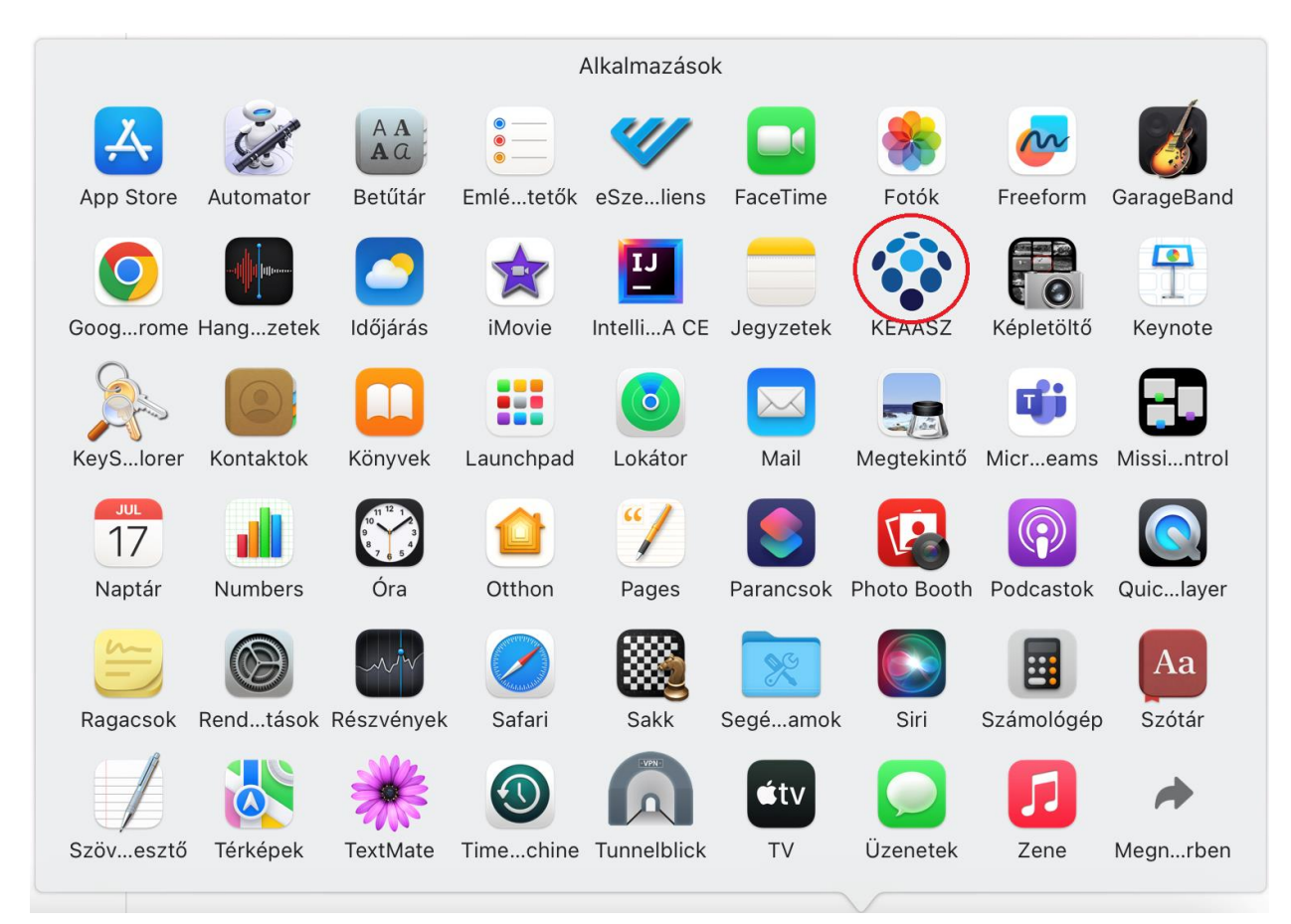